## **Wisepay User Guide – Trips and Visits**

Please note that the images used in this guide show what Wisepay looks like when accessed via an internet browser, these pages may look slightly different on the Wisepay App.

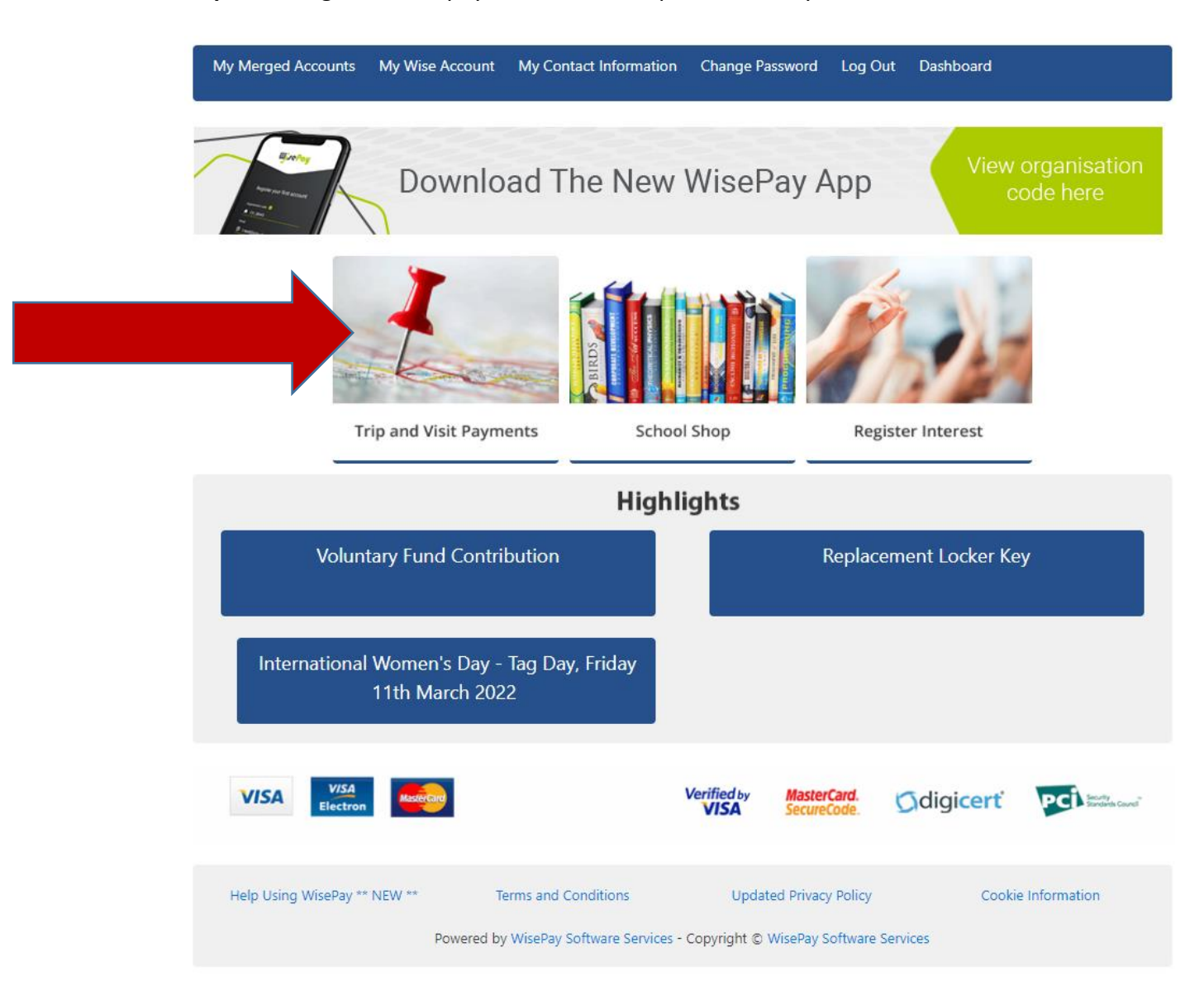

**Step one** – log in to Wisepay and click on 'Trip and Visit Payments'.

**Step 2** – Select the trip that you want. You can click on the picture, the title of the trip or select 'View Details', these will all take you through to the trip payment page.

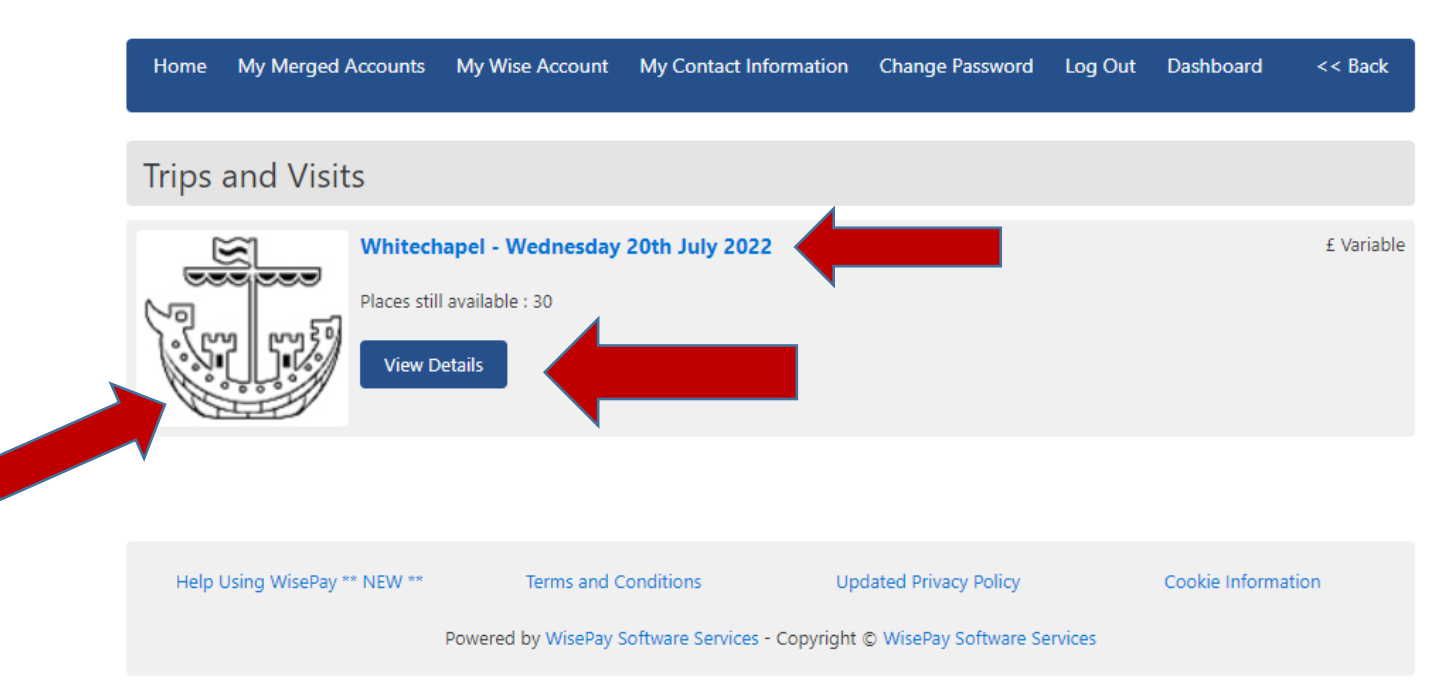

**Step 3** – You are now on the trip payment page, please read all of the information on this page, there may be extra information attached, for example the trip information letter. Any attached files will be highlighted in blue as you can see below:

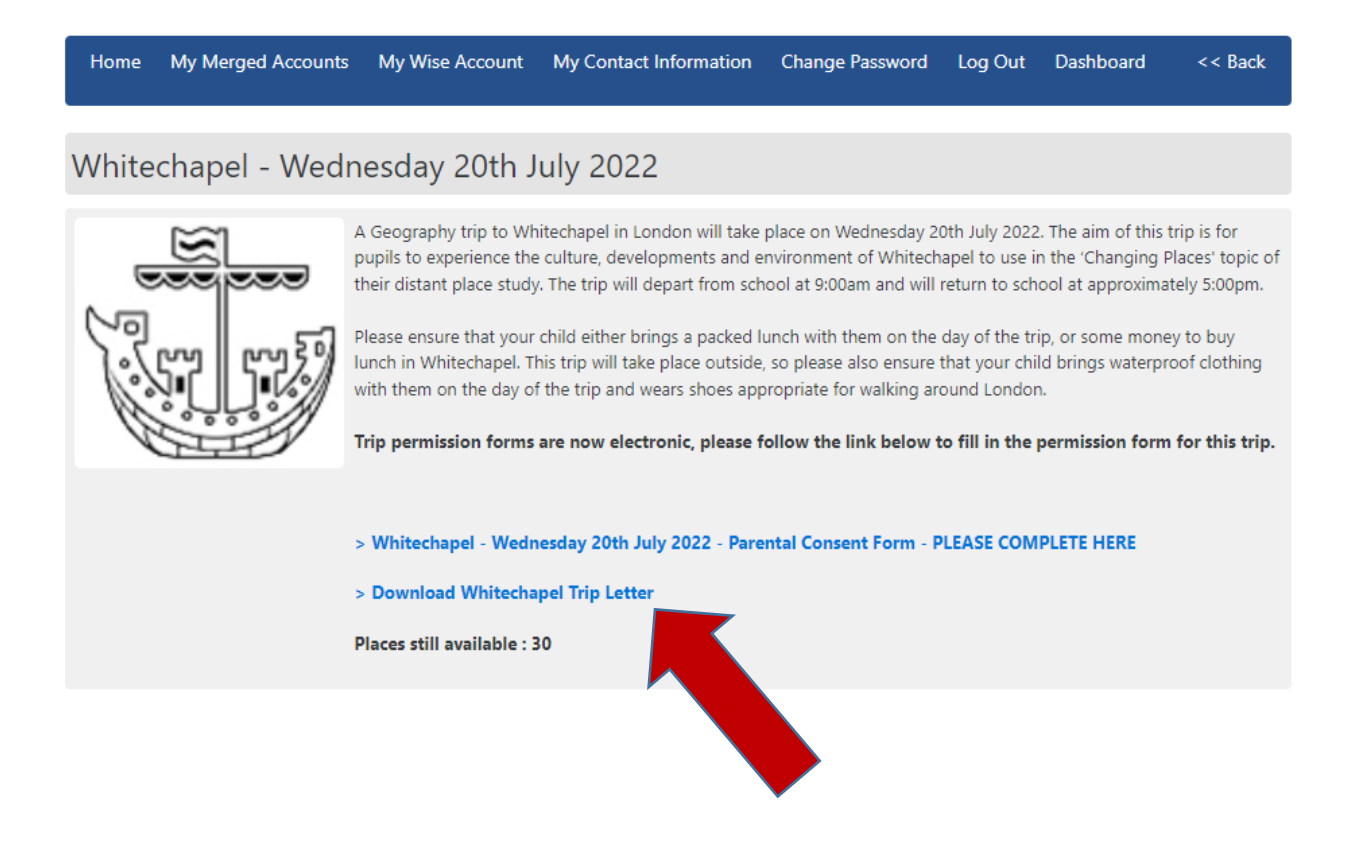

**Step 4** – Check that there are still places available on this trip. The number of places available is shown on the first section of the page under the trip information and any attached files.

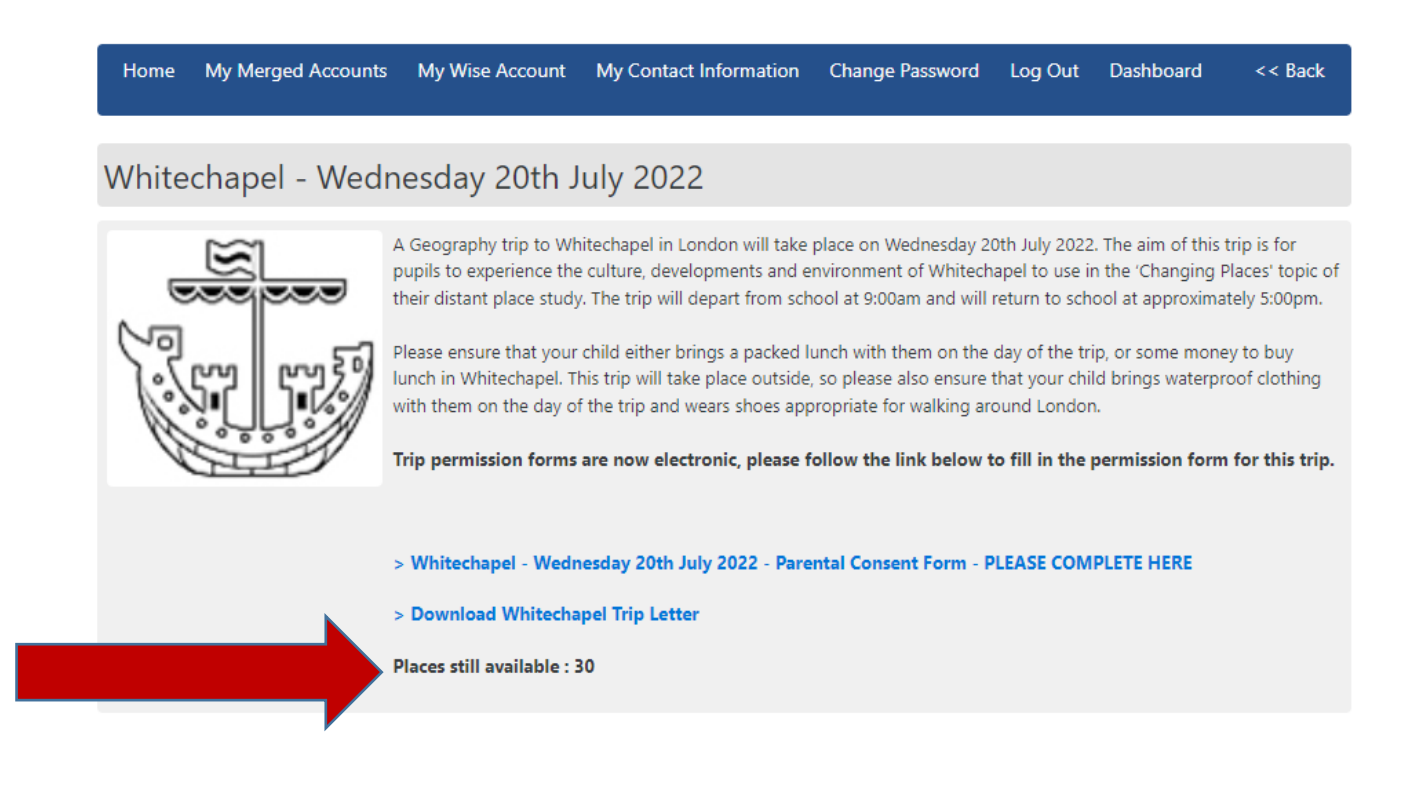

**Step 5** – If there are places available on this trip and you would like your child to take part please click on the online consent form. There will be a link to this form (highlighted in blue) above any attached files (as shown below).

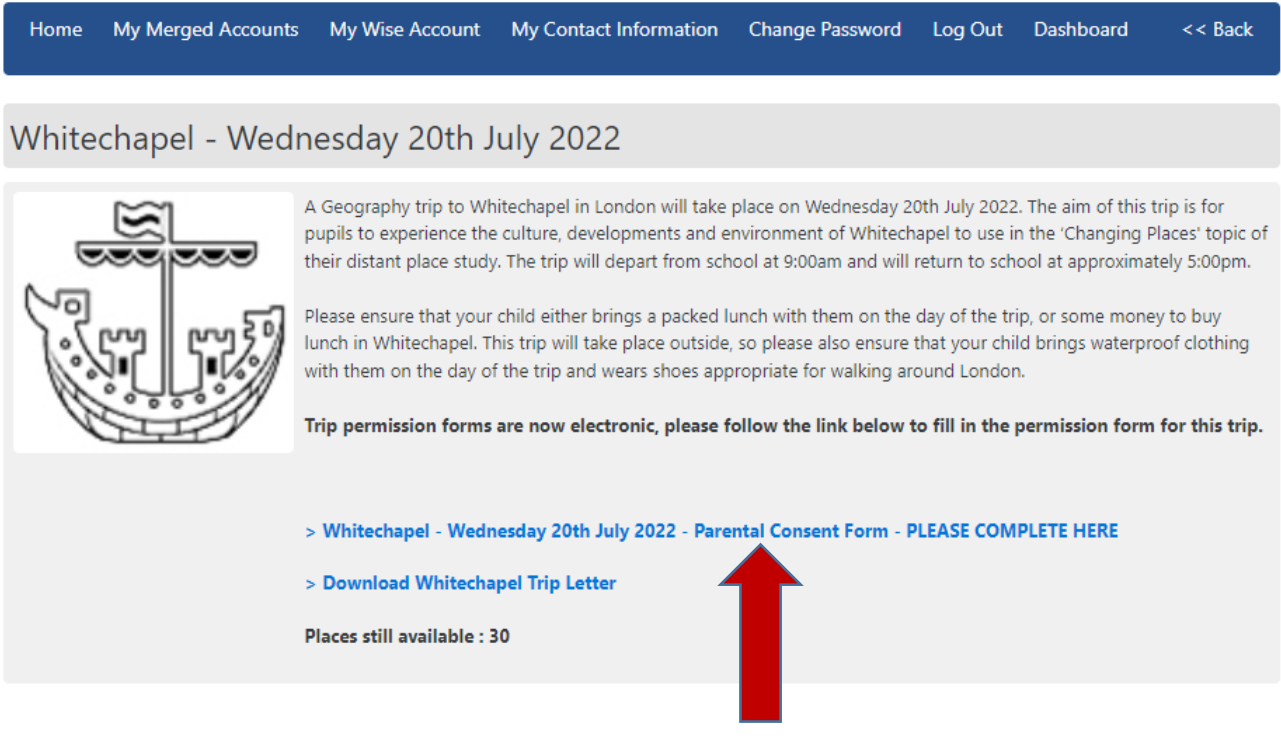

**Step 6** – The consent form will now open in a pop up window. Please fill in every section, double check your answers and then click the 'Save Details' button at the bottom of the page to submit the form. Please make sure that you have checked your answers before saving because you cannot change your details after you have submitted them.

The consent form will look something like this. The arrow at the bottom indicates the 'Save Details' Button, which will be highlighted blue when the form has been completed and is ready for you to submit.

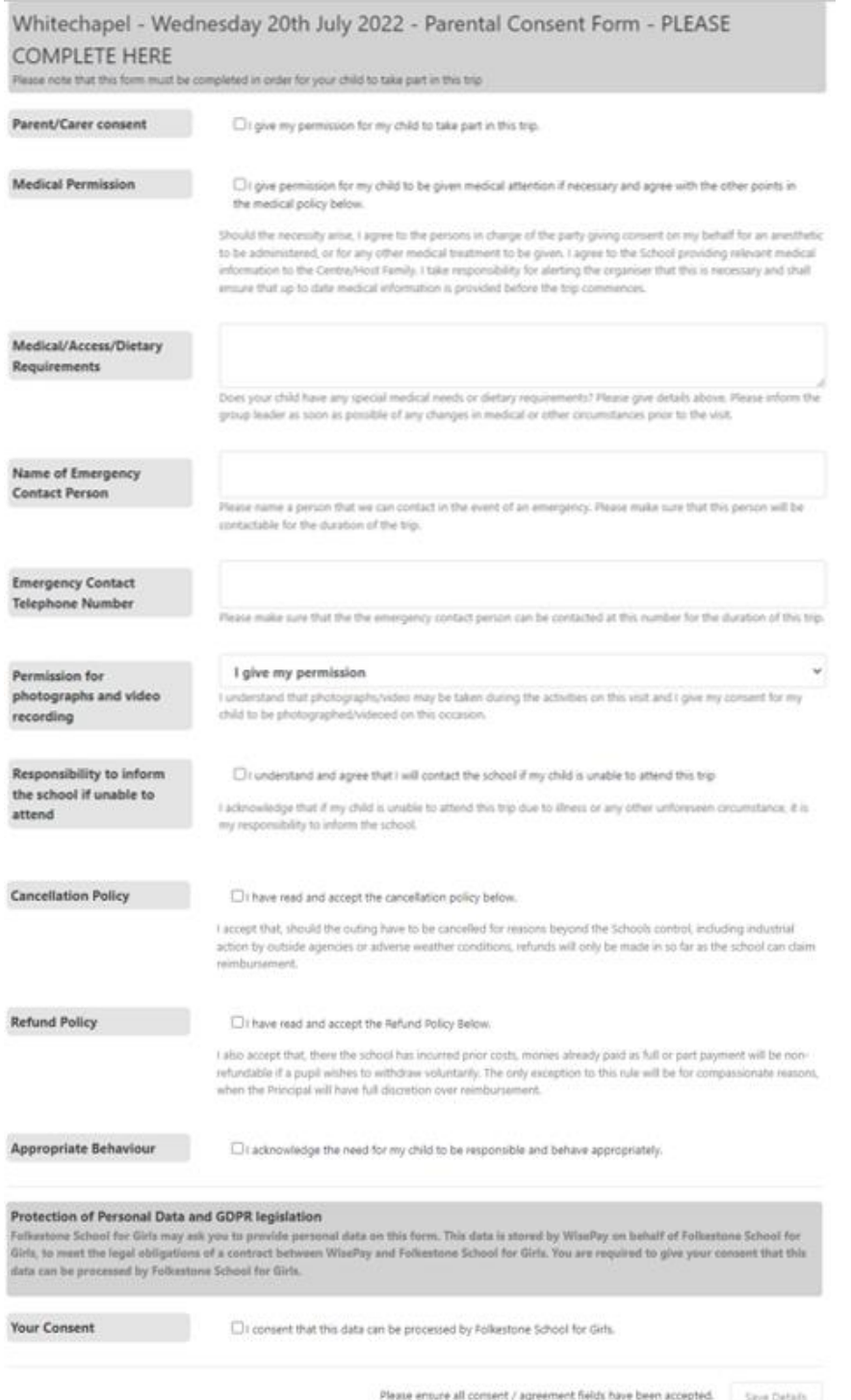

**Step 7** – Once you have 'Saved Details' you will receive a message to confirm that the form has been saved. The form itself will be shown below this message with your answers shown in green on the right hand side of the page. Once you are happy with this click on the 'Close this window' button and return to the main trip payment page.

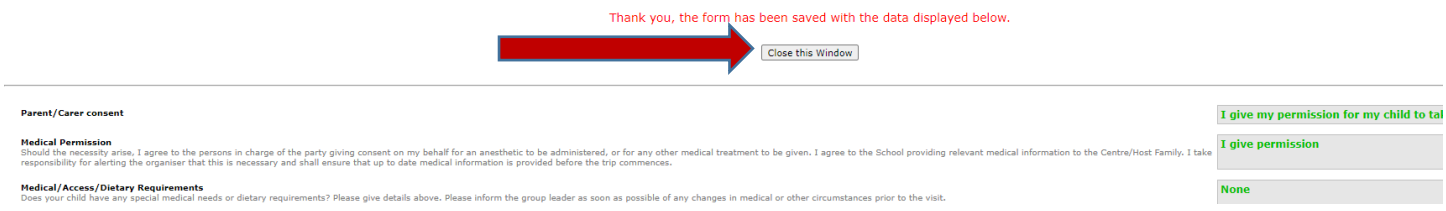

**Step 8** – Please scroll down to the second section of the trip payment page and select the relevant cost option for you. Please do this even if the trip is free.

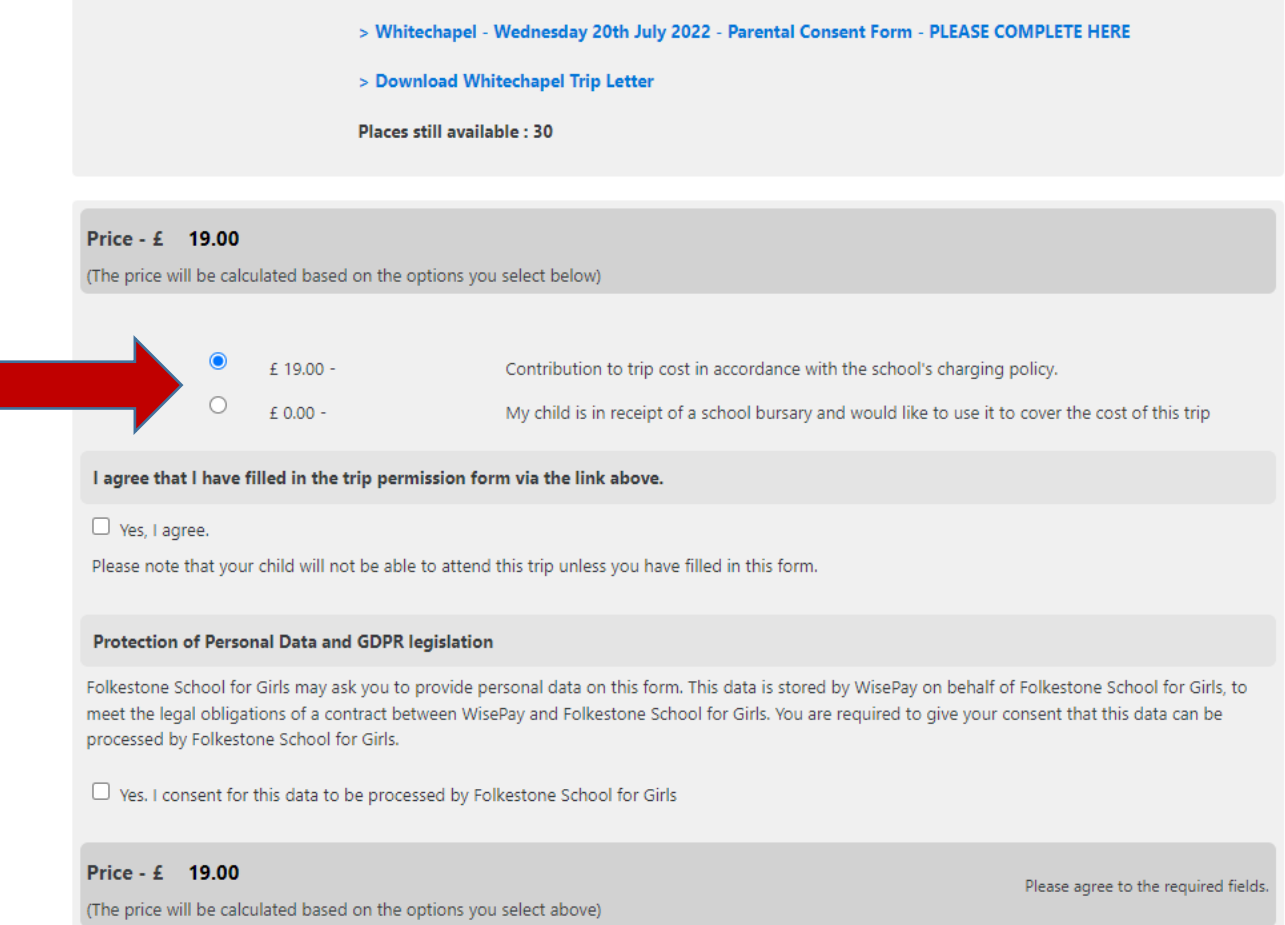

**Step 9** – Please read and tick the boxes to say that you agree to any remaining sections on the payment page, these may vary from trip to trip, but there will always be one to state that you have filled in the trip consent form and one to say that you agree with the school and Wisepay (on the schools behalf) collecting your data for the purposes of this trip.

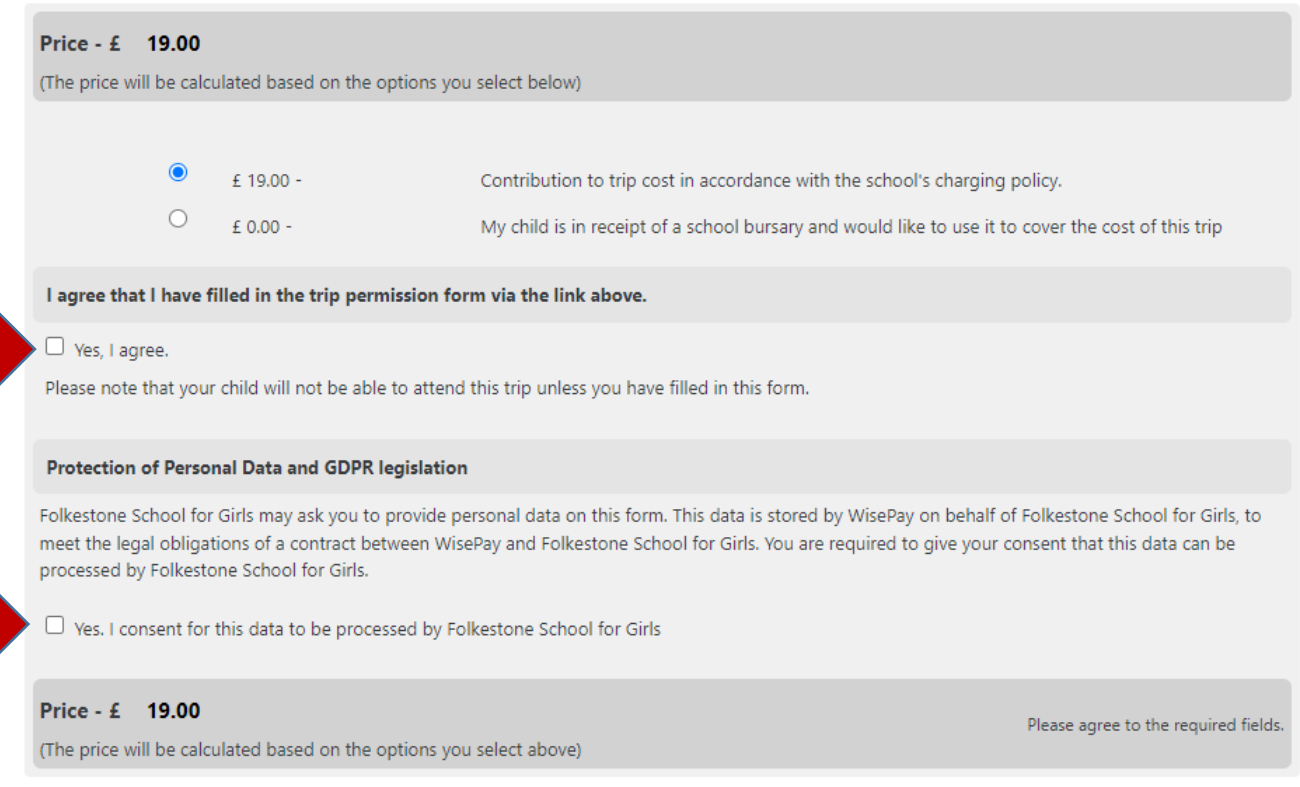

**Step 10** – Once you have selected your payment option and agreed to the tick boxes, a purchase button will appear at the bottom right hand side of the page, where it previously said 'Please agree to the required fields.' Please click on this button.

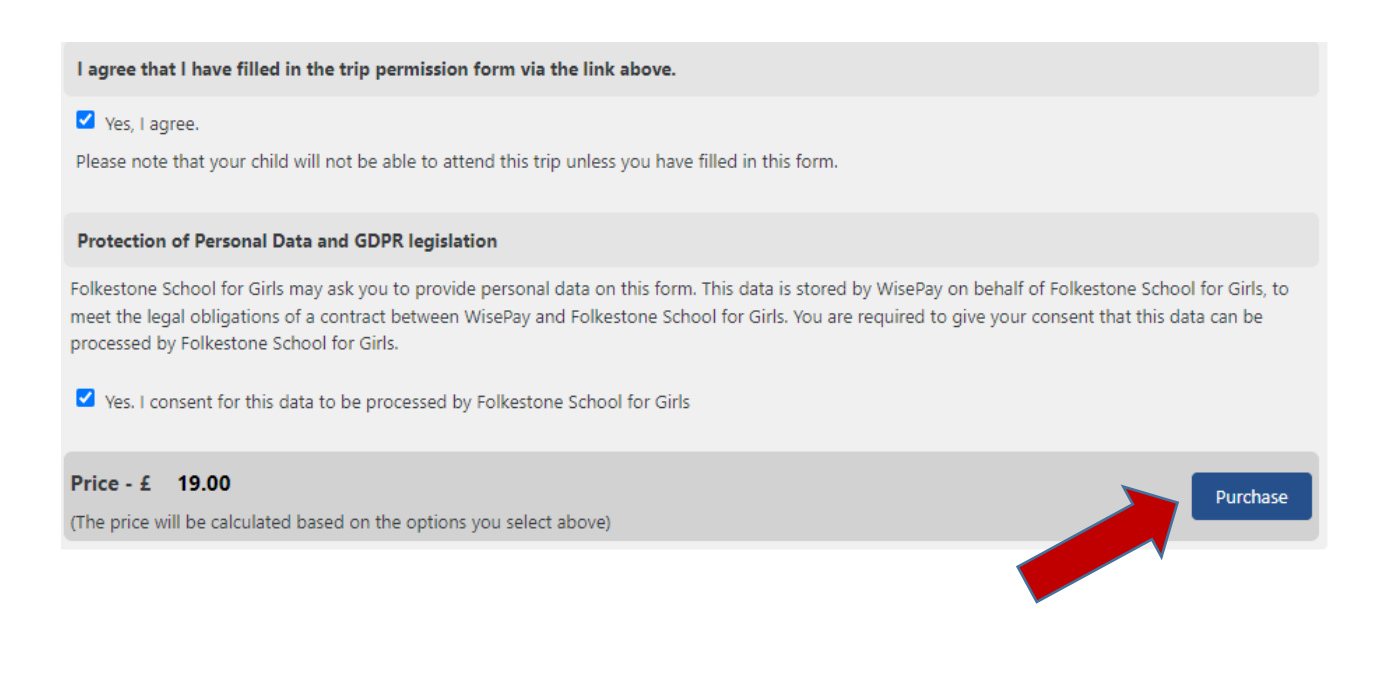

**Step 11** - The trip should now appear at the top of the page to show that it has been placed in your basket. There will be two buttons below it giving you the options to 'Continue Shopping' and 'Proceed to Checkout'. Please select one of these two options. Regardless of which option you choose please make sure that you go through the checkout process once you have finished shopping even if the trip/items that you are purchasing do not have a cost. This is important because if you do not go through the checkout and complete your purchase, Wisepay will not allocate your child a place on the trip even if you have completed the consent form. Once you have gone through the checkout you will receive an email to confirm that your purchase has gone through and that your child has been allocated a place on the trip.

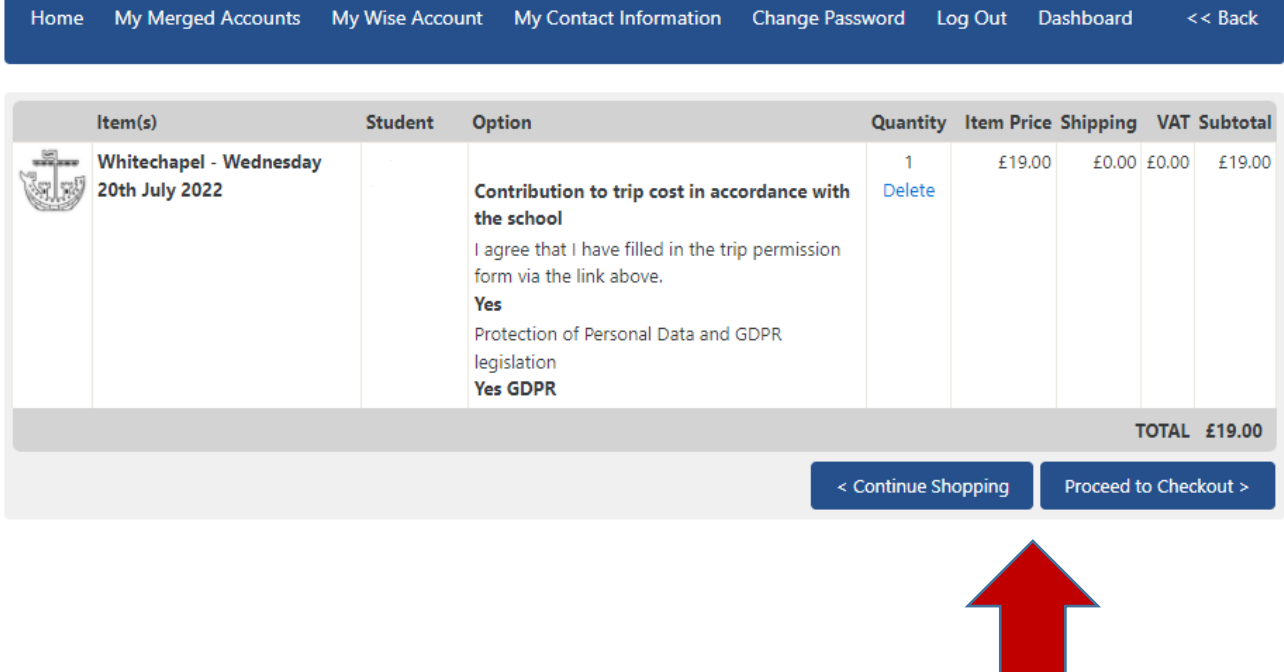

If you do not receive your confirmation email or if you experience any problems with Wisepay, please contact the Finance Department either by email at [finance@folkestonegirls.kent.sch.uk](mailto:finance@folkestonegirls.kent.sch.uk) or by phone at 01303 251125 ext 251.